# Register IntelliJ IDEA

IntelliJ IDEA is provided in two editions: *Community* and *Ultimate*. For using the *Community* edition no license is required at all. The Ultimate edition is available in its trial version for 30 days, whereupon you need to obtain and register a license.

IntelliJ IDEA provides several types of licenses, to flexibly meet the demands of the customers. In particular, these are: personal, commercial, academic, classroom, and open-source licenses. You can find the detailed information about licensing terms at the Licensing and Upgrade  $\Phi$ page.

In this section:

- Registering your license key
- License tickets from the License Server
- Getting a permanent license ticket
- **Troubleshooting**

#### To register your license key

- 1. On the main menu, choose Help | Register.
- 2. In the Enter License Data dialog box, select the desired option:
	- **Enter license key:** specify the user name and license key.
	- **Enter license server address:** specify the license server. If you don't know the address, click Discover.
	- **Evaluate for free for 30 days:** select this option to get free evaluation license.
- 3. Click OK.

#### License tickets from the license server

If you are using a license distributed with the JetBrains License Server &, you can get two types of license tickets. By default, the server issues a floating license ticket for you, which lasts as long as you are connected to the server. If you need to work offline, you can get a permanent license ticket.

The table below describes the differences between the two types of the license tickets.

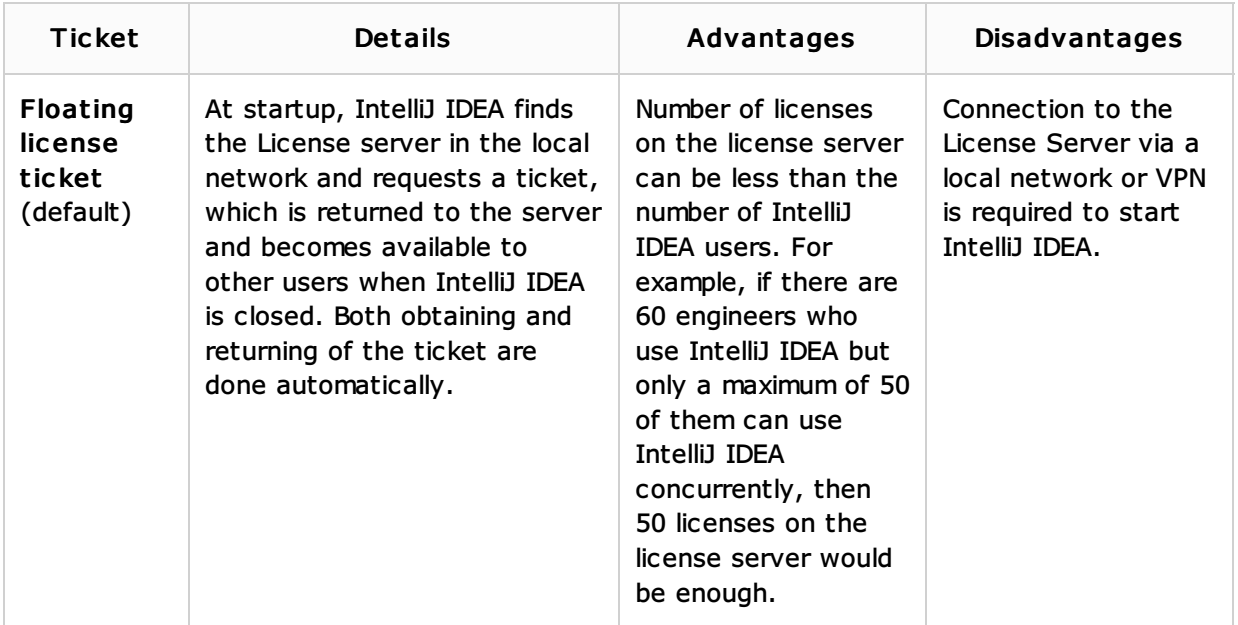

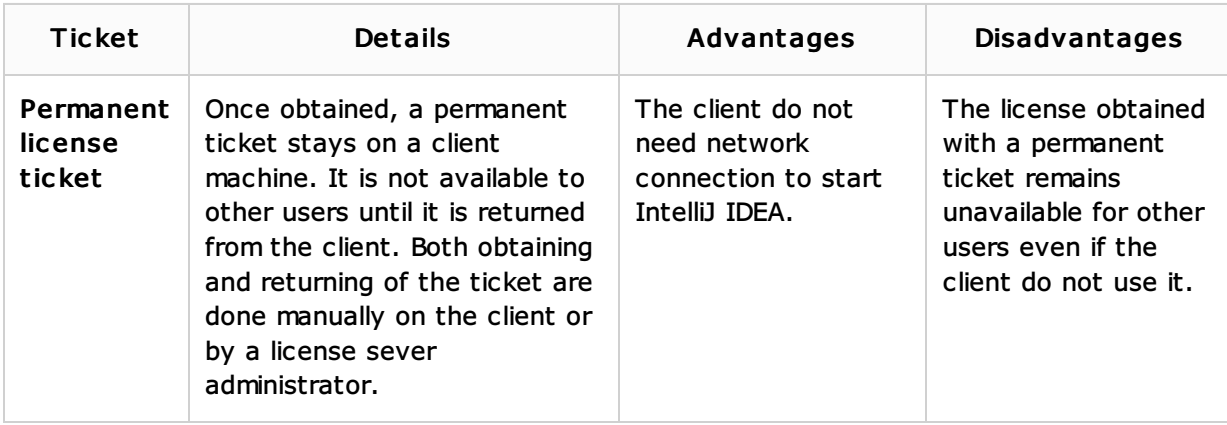

## To get a permanent license ticket

You need a *permanent license ticket* to be able to work with IntelliJ IDEA offline (or outside the local network) with a license from the License Server. After specifying the license server address, the Obtain Permanent License command appears on the Help menu.

- 1. On the main menu, choose Help | Obtain Permanent License.
- 2. In the dialog box that opens, type your email address, to which your activation key will be sent.
- 3. Click OK.

As soon as the permanent license ticket is successfully obtained, you can return it back to the server with the Return Permanent License command that appears in the Help menu.

# Troubleshooting

A license key can be rejected by the software in certain cases. The table below outlines the reasons of license rejections, and the possible ways to solve the problem.

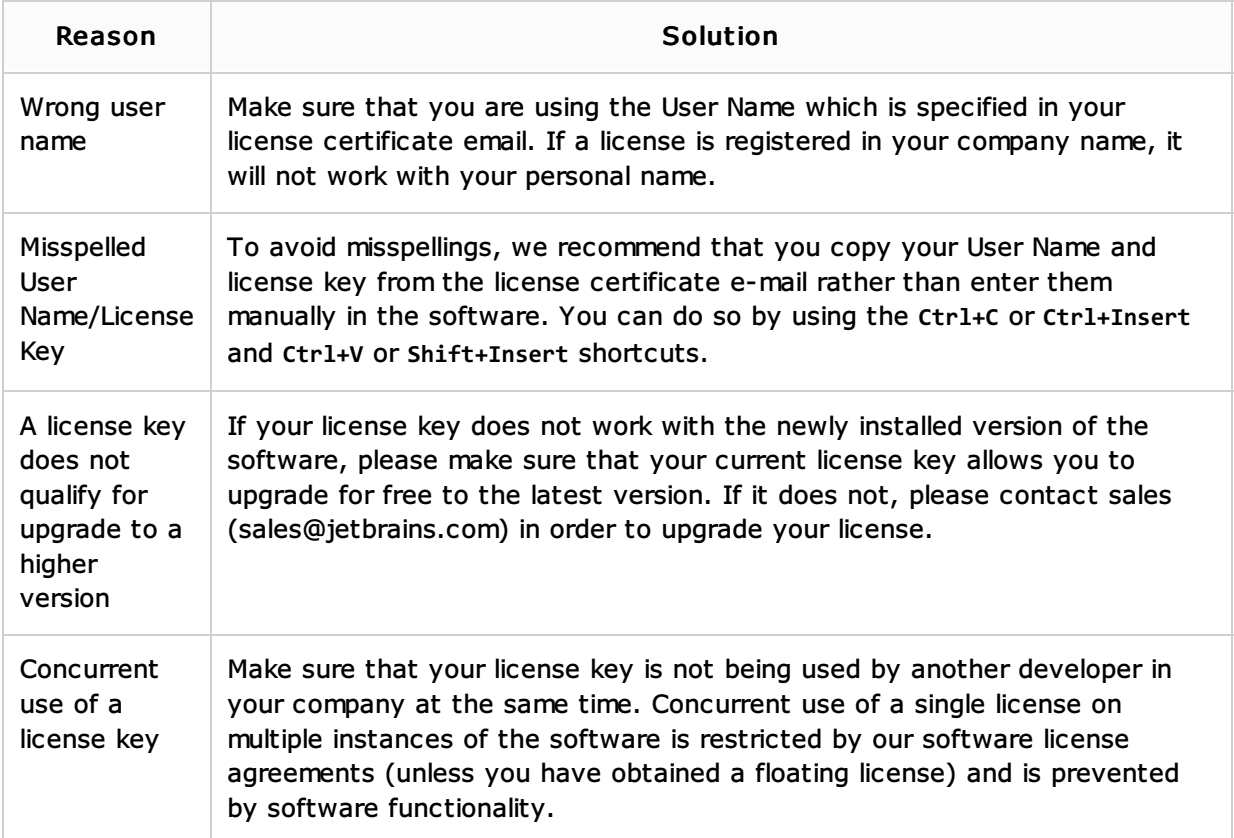

See Also

## **u** Updates

## External Links:

Running IntelliJ IDEA Ultimate for the First Time

# Web Resources:

Developer Community